## **Inhaltsverzeichnis**

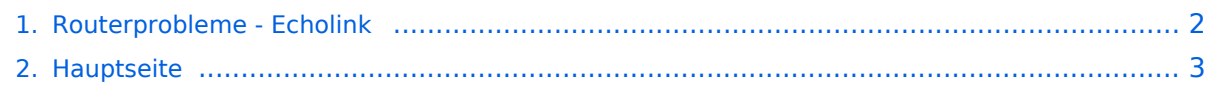

## <span id="page-1-0"></span>**Routerprobleme - Echolink**

Das Inhaltsformat pdf wird vom Inhaltsmodell Wikitext nicht unterstützt.

Zurück zur Seite [Hauptseite.](#page-2-0)

## <span id="page-2-0"></span>**Quelltext der Seite Hauptseite**

Sie sind nicht berechtigt, die Seite zu bearbeiten. Gründe:

- Die Aktion, welche Sie beantragt haben, ist auf Benutzer beschränkt, welche einer der Gruppen ["Administratoren](https://wiki.oevsv.at/w/index.php?title=Project:Administratoren&action=view), [Sichter,](https://wiki.oevsv.at/w/index.php?title=Project:Sichter&action=view) [Prüfer"](https://wiki.oevsv.at/w/index.php?title=Project:Pr%C3%BCfer&action=view) angehören.
- Die Aktion, welche Sie beantragt haben, ist auf Benutzer beschränkt, welche der Gruppe "editor" angehören.
- Diese Seite wurde geschützt, um Bearbeitungen sowie andere Aktionen zu verhindern.

Sie können den Quelltext dieser Seite betrachten und kopieren.

## **BlueSpice4**

[[Kategorie:Echolink]] == Beginn einer Erfahrungsberichtseite über Routerprobleme == === Tipps zum Einrichten eine Longshine-Routers, von Karl, OE5MXL: === Nach nunmehr 2 Wochen Kampf mit meinem Longshine-Router bin ich nun wieder auf EchoLink QRV. Hier nun mein Ergebnis zum Erfolg: #Im Windowsmenü ausführen und "cmd" eingeben #Nun im Systemmenü "ipconfig" eingeben #Es erscheint das Konfigurationsmenü für den Router mit diversen Angaben udn der IP-Adresse des Routers #Diese notieren und nun im Internetexplorer unter Adresse eingeben #Bei Abfrage nach Kennwort nur OK drücken #Das Routermenü öffnet sich #Auf "Advanced Setup" und weiter auf "Virtualserver" klicken '''Konfiguration des TCP-Ports:''' #Im nun erscheinenden Menü folgen Einträge vornehmen: ##Method auf Port ##Porttype auf TCP und Single ##Portnummer auf 5200 ##Lokalserveradress auf die IP-Adresse des Routers setzen (siehe oben) ##Nun auf ADD+ klicken - TCP-Port ist damit fertig konfigiert #Konfiguration der UDP-Ports: ##Method wieder auf Port ##Porttype auf UDP und Range ##Portnummer 5198 to 5199 ##Lokalserveradresse auf IP-Adresse des Routers setzen ##Nun auf ADD+ klicken - damit ist der UDP-Port1 konfiguriert ##Method wieder auf Port ##Porttype auf UDP und Range ##Portnummer 5199 to 5198 ##Lokalserveradress auf die IP-Adresse des Routers setzen und auf ADD+ klicken, somit ist der UDP-Port2 konfiguiert. Routermenü schließen und PC neu starten! Nach dem Neustart müßte nun EchoLink problemlos funktionieren. Ab Version 2.0.902 ist unter "Tools" in der letzten Zeile ein "Firewall/Router Test" möglich, just for info. Viel Spaß mit EchoLink wünscht OE5MXL! === Tipps zum Einrichten eine Digitus-Routers, von Fred, OE3BMA: === Wie bekannt, müssen bei den meisten Routern für den Betrieb mit EchoLink die UDP-Ports 5198 und 5199 freigeschalten werden. Der zuätzlich benötigte TCP Port 5200 bereitet meistens keine Probleme. Prinzipiell gibt es 2 Arten: Port-Triggering und Port-Forwarding. Bei Port-Triggering können die Ports für alle, im Netz des Routers befindlichen Computer, freigeschaltet werden. Nachteil: Es funktioniert nicht immer zufriedenstellend. Bei Port-Forwarding werden die oa. Ports einem einzelnen Computer zugewiesen. Vorteil: die Sache funktioniert klaglos. Es folgt hier die Installationsbeschreibung für Port-Forwarding: '''Der Router ist für das Internet konfiguriert und alle Daten zum Providerzugang eingegeben:"' #Router über Browser ansprechen: http://192.168.123.254/ #" Grundkonfiguration" - "DHCP-Server" anwählen und auf "Ein" stellen #"IP Pool Starting Address" auf 200 einstellen #"IP-Adresspool-Ende" auf 253 einstellen Mit dieser Methode erreicht man, daß ab 200 bis 253 die Adressen frei vergeben werden, wenn man zusätzlich Computer ohne fixe IP-Adresse verwendet. Die Adressen unterhalb 200, also 192.168.123.100 bis 199 bleiben den Computern vorbehalten, die eine fixe IP-Adresse eingegeben haben. Dies brauchen wir für das Port-Forwarding. Nehmen wir nun an, der EchoLink-Computer bekommt die fixe IP-Adresse 192.168.123.101, dann gilt folgende Vorgangsweise: #"Routing" - "Virtuelle Server" anwählen #Unter "Ports" in die freien Felder untereinander 5198, 5199, 5200 eintragen. Man

kann in das erste Feld auch nur 5189-5200 eintragen. #Unter "IP-Adresse" neben den bereits vorgegebenen Einträgen 192.168.123 in das freie Feld 101 eintragen (IP-Adresse des EchoLink-Computers, siehe oben) #Unter "Aktivieren" das Hakerl nicht vergessen. #Speichern Der Router ist nun für Port-Forwarding zum klaglosen Betrieb von EchoLink konfiguriert. Remark: Mein DIGITUS-Router hat die Typennummer DN-11006 ---- Haben Sie auch Routerprobleme, die Sie in den Griff bekommen haben? Schreiben Sie bitte an echolink (at) oevsv.at - wir veröffentlichen jeden interessanten Kommentar!

Die folgende Vorlage wird auf dieser Seite verwendet:

[Vorlage:Box Note](https://wiki.oevsv.at/wiki/Vorlage:Box_Note) [\(Quelltext anzeigen\)](https://wiki.oevsv.at/w/index.php?title=Vorlage:Box_Note&action=edit) (schreibgeschützt)

Zurück zur Seite [Hauptseite.](#page-2-0)